# How to Terminate an Employee in HCM Cloud

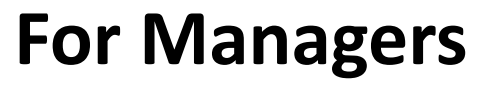

created on 11.28.2022

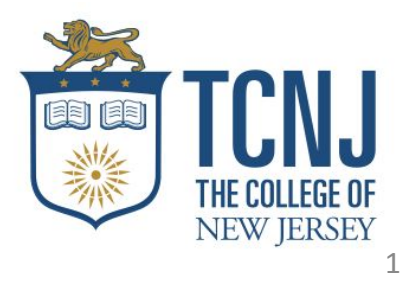

#### 1. Open TCNJ Today and click on Oracle Cloud to login.

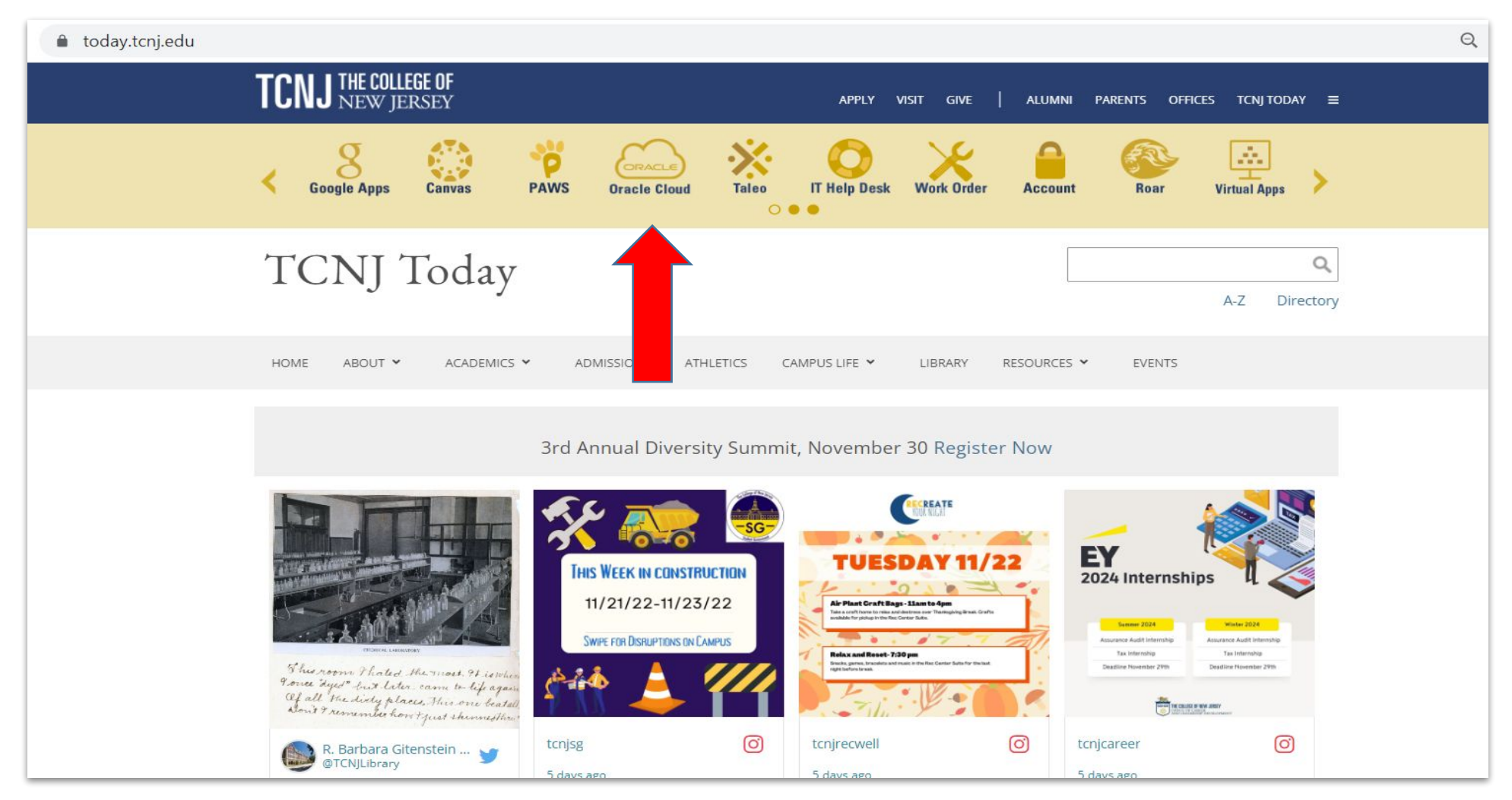

## 2. Click on My Team.

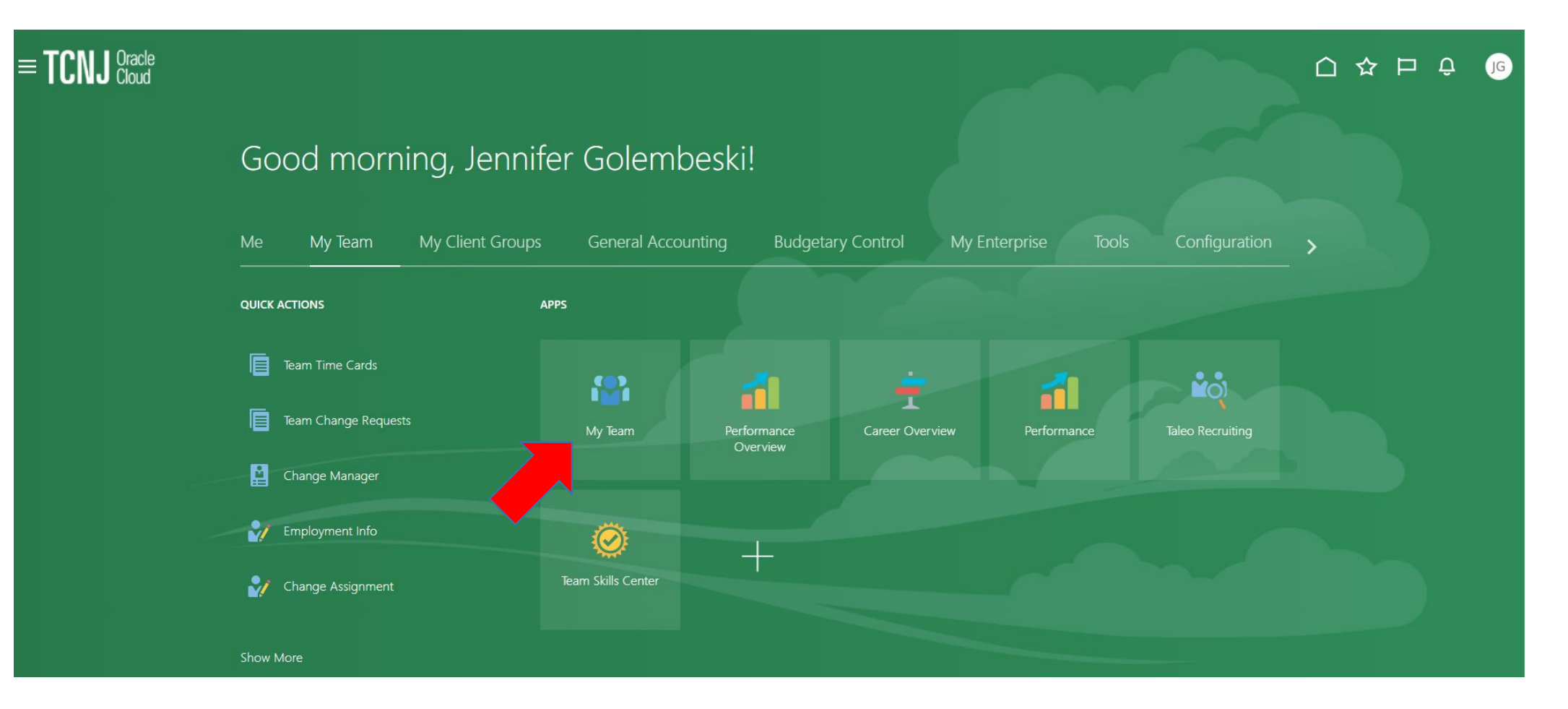

# 3. Click on the employee name.

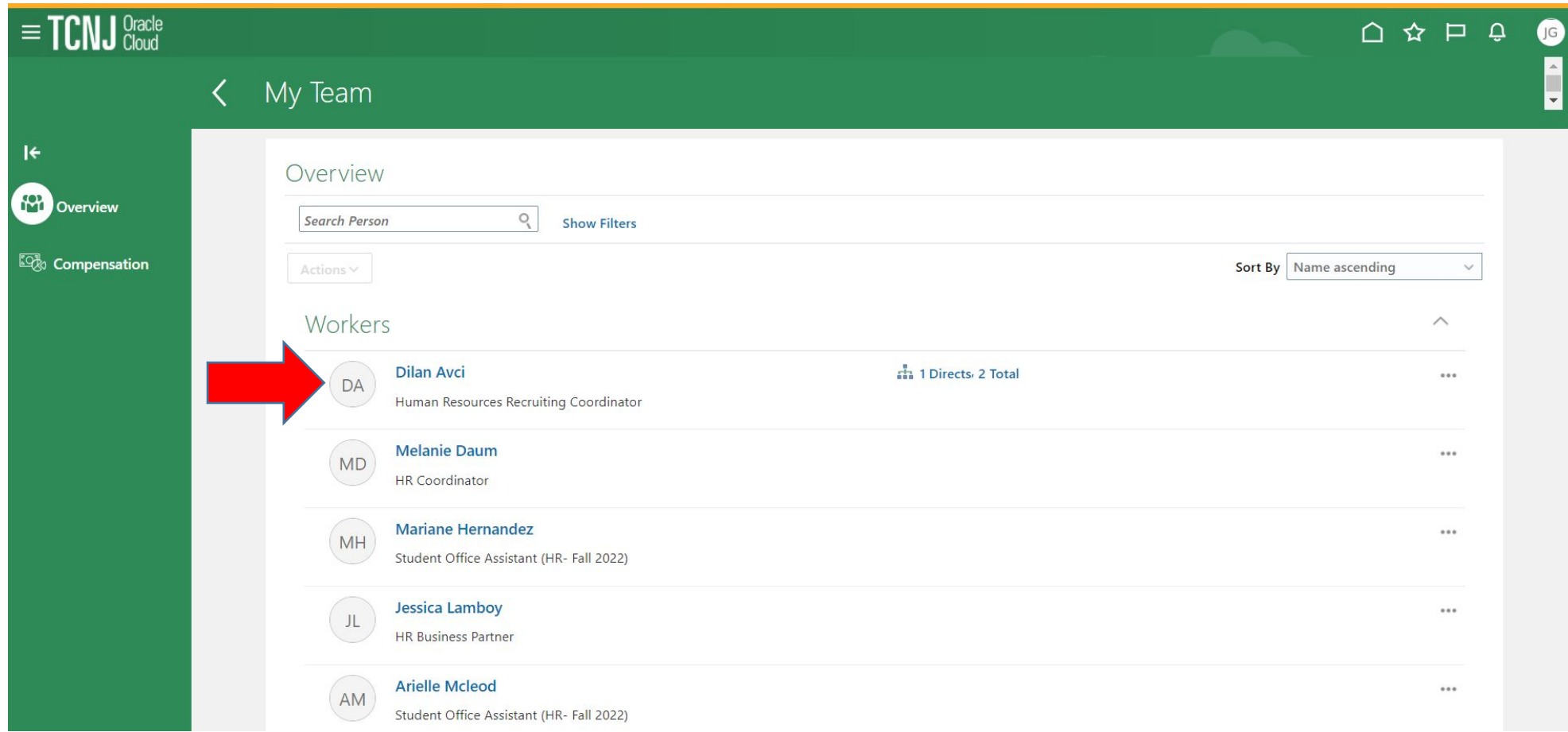

## 4. Click on **Show More**.

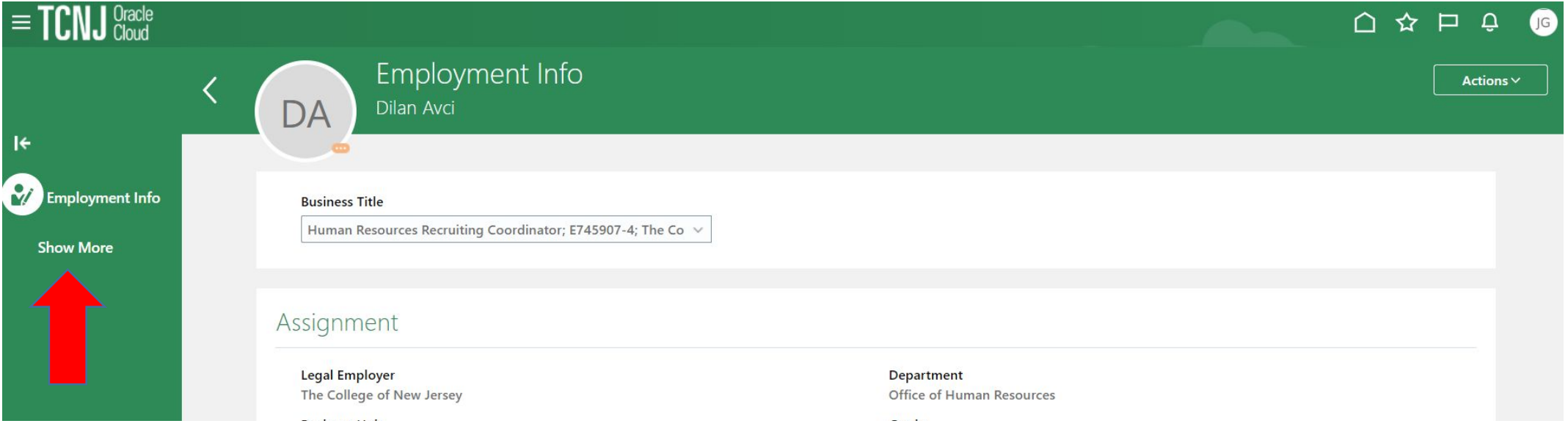

5. Click on **Actions** and then select **Termination** to initiate the 5 step workflow process.

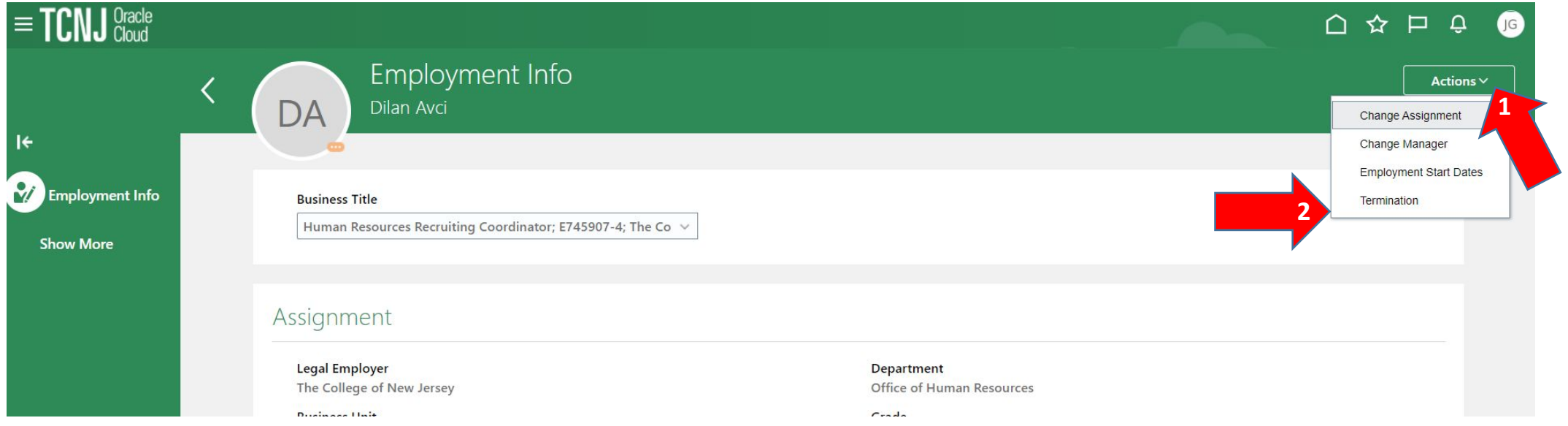

### 7. Step 1: When and Why - answer all of the questions then click **Continue**.

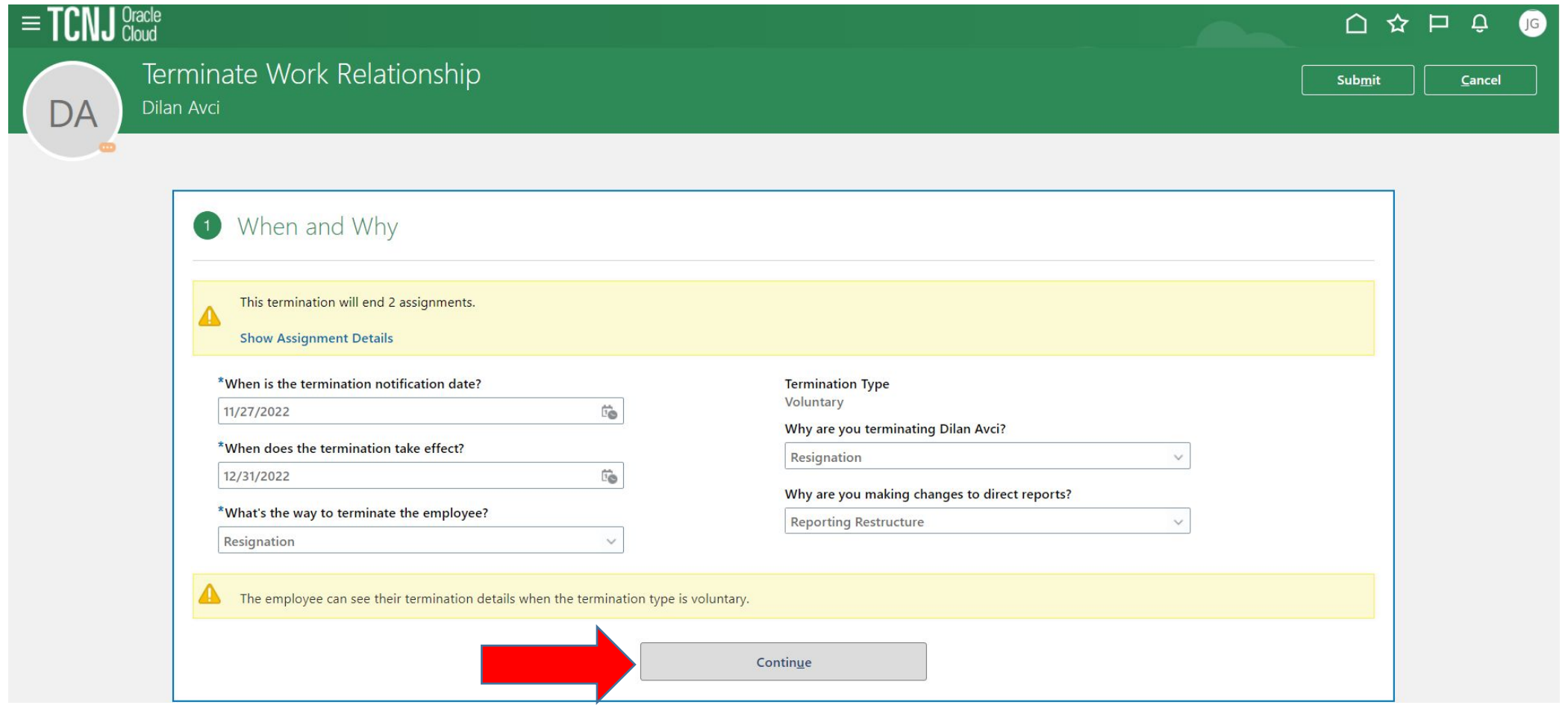

8. Step 2: Enter the Termination Info - answer all of the questions and then click **Continue**.

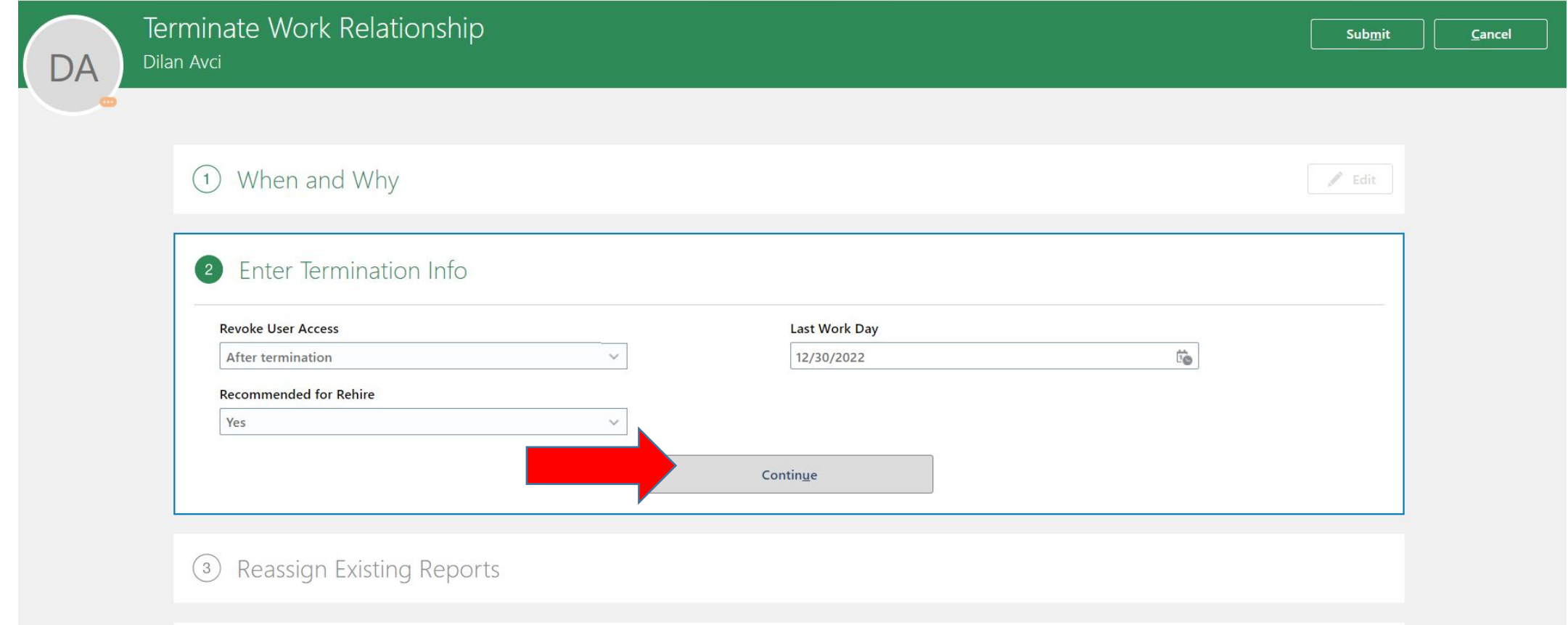

9. Step 3: Reassign Existing Reports (if applicable)- select the employee(s) names, type in the proposed manager name and then click **Continue**.

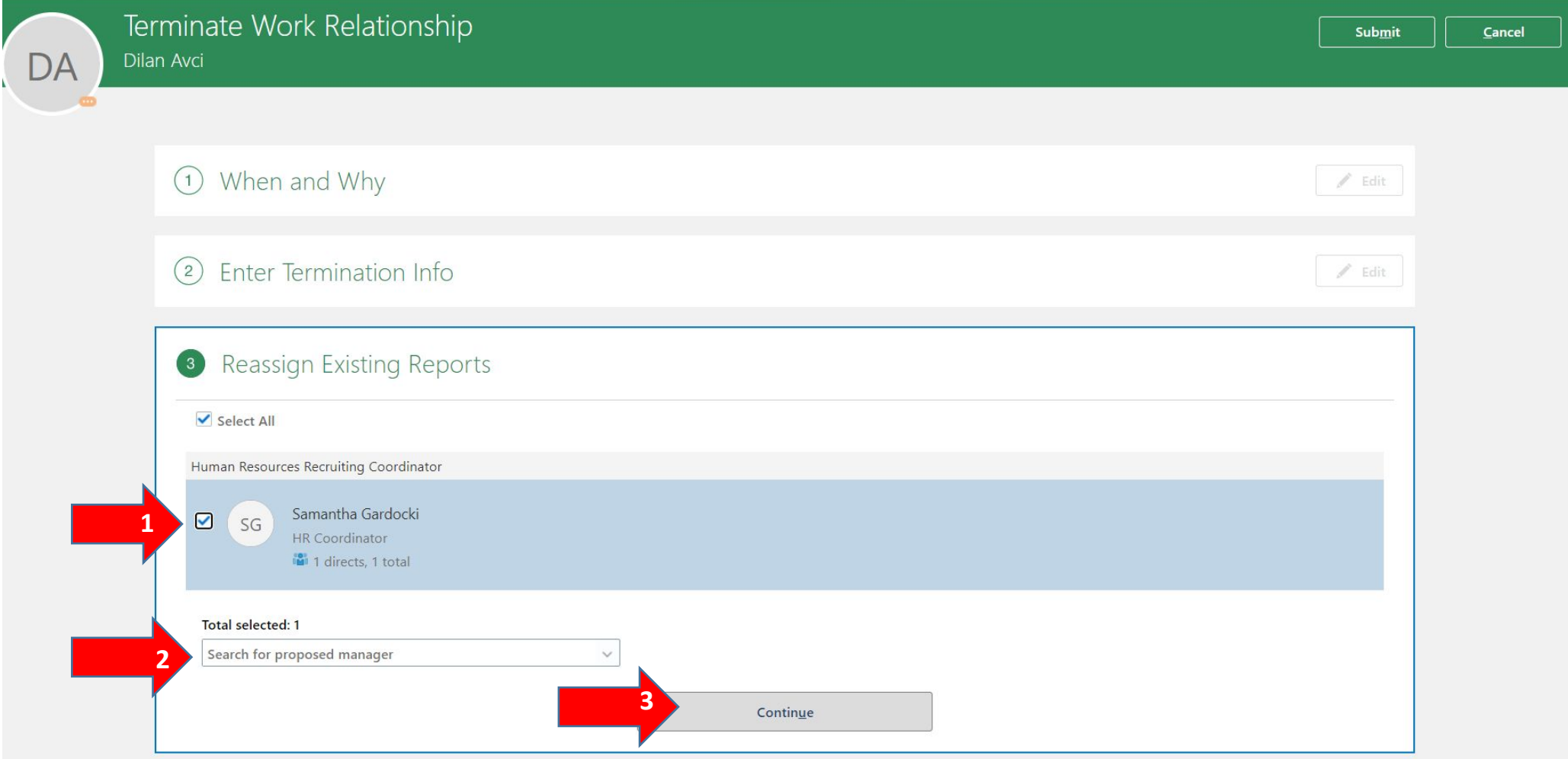

10. Step 4: Separation Documentation - click on the **+Add** box to expand Document Details. Select Document Type = resignation notice, upload the attachment, click **Continue**.

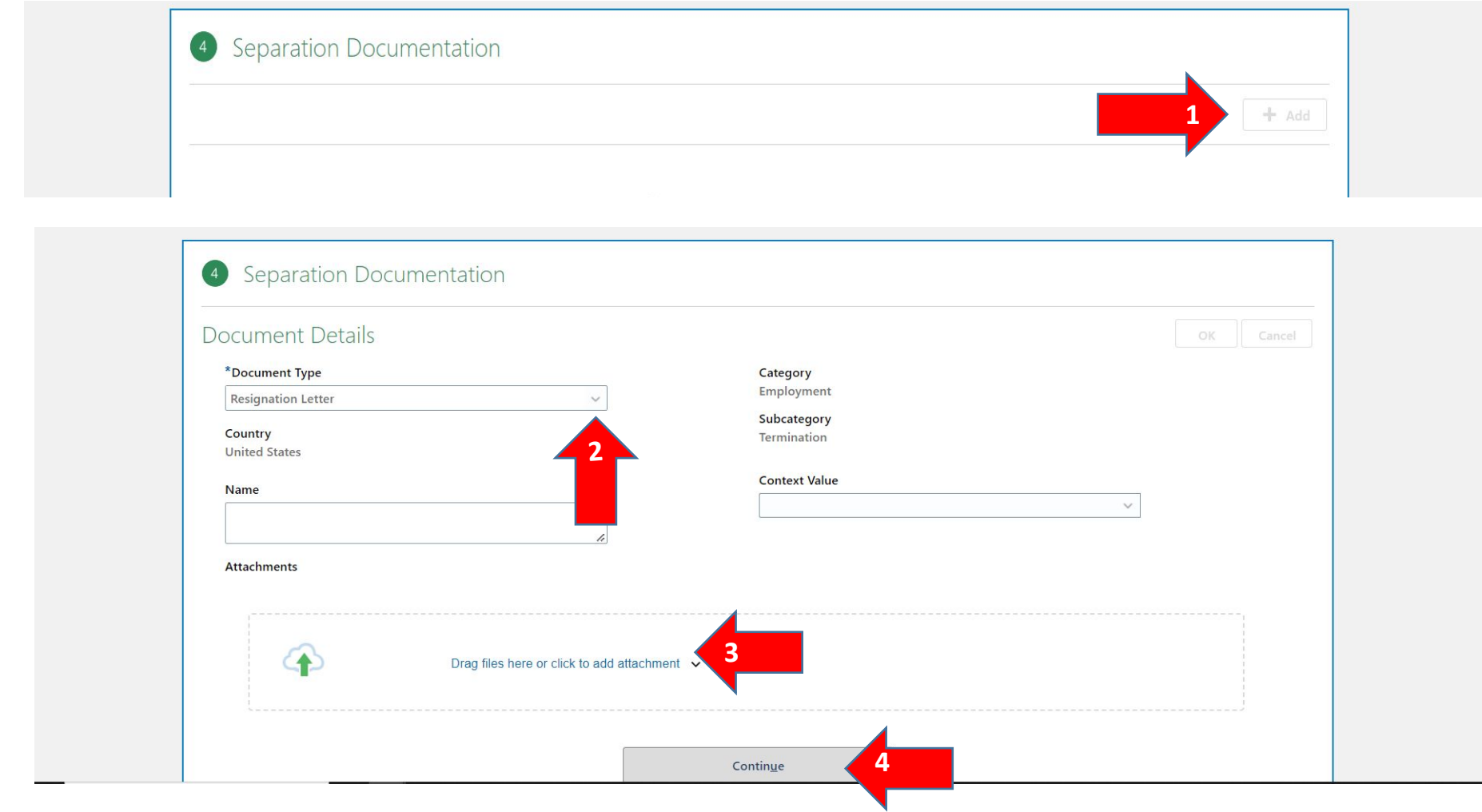

11. Step 5: If separation is not voluntary, please enter explanation here. If not, enter, N/A and then click **Submit**.

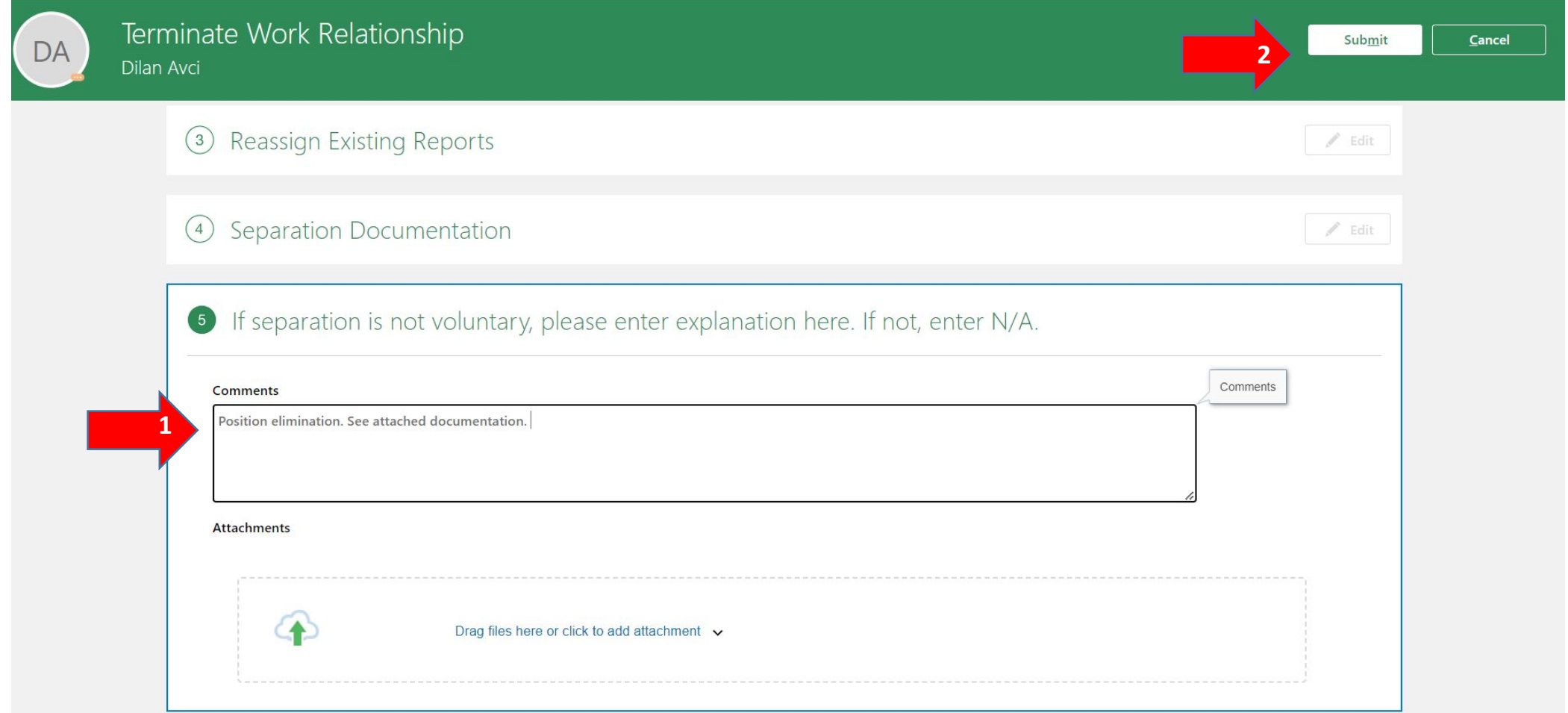